## **FICHE PRATIQUE**

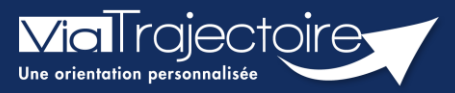

### **Récupérer une décision d'orientation**

Handicap

Vous avez échangé avec un usager qui souhaite déposer une demande d'admission dans votre ESMS. Vous n'avez pas reçu la notification dans ViaTrajectoire car votre ESMS n'était pas ciblé. Il faut que vous recherchiez la décision d'orientation de l'usager pour la récupérer dans votre tableau de bord et assurer le suivi.

## 1 Comment recherche la notification d'un usager ?

#### Dans l'onglet « **Handicap** », cliquez sur **Récupérer une décision d'orientation**

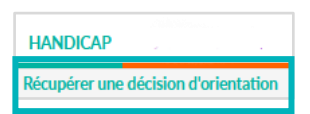

Si vous possédez des habilitations sur plusieurs ESMS, sélectionnez l'**ESMS** sur lequel vous souhaitez récupérer la décision d'orientation.

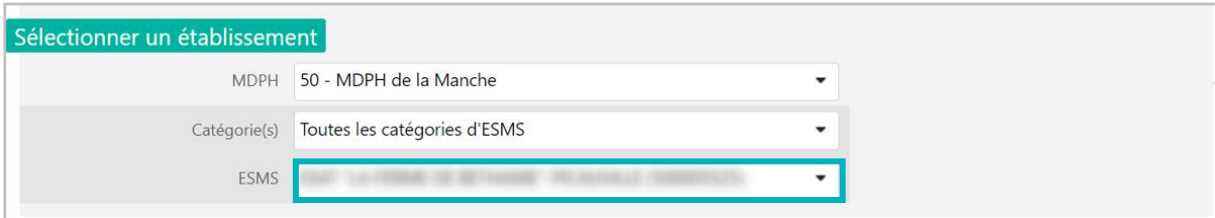

La fenêtre suivante s'affiche :

- Saisissez la **MDPH d'origine de l'usager**, ainsi que son **numéro individu** et sa **date de naissance.**
- Puis cliquez sur le bouton **Rechercher**.

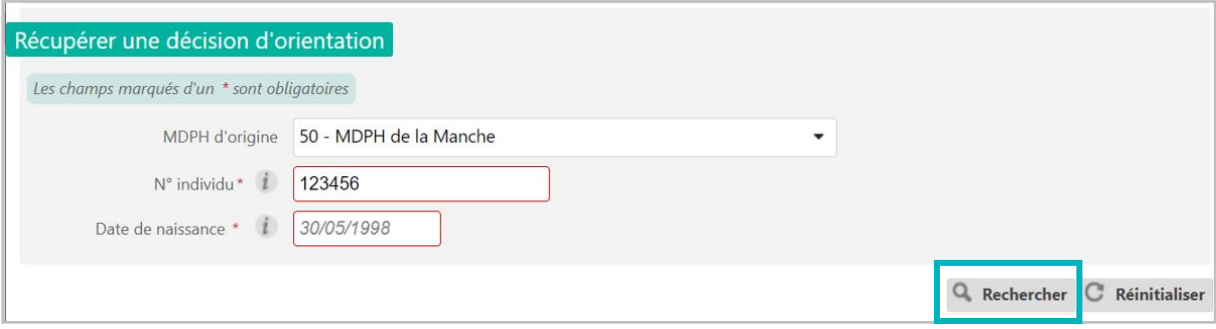

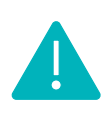

Le numéro individu correspond au numéro individu de la MDPH, et se trouve normalement sur la notification papier. Si vous avez plusieurs numéros en votre possession, n'hésitez pas à contacter la MDPH d'origine pour savoir quel numéro est utilisé pour ViaTrajectoire. De même si vous ne possédez pas de numéro.

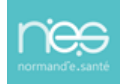

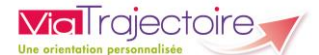

Les différentes décisions d'orientation de la MDPH s'affichent.

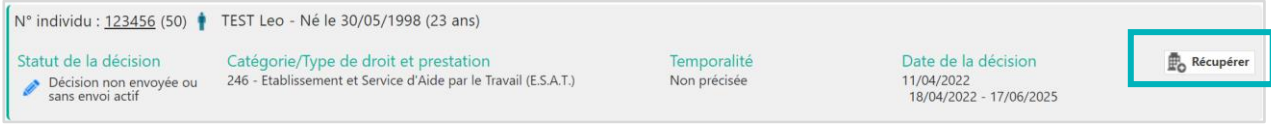

## 2 Comment récupérer une décision d'orientation ?

Cliquer sur "**récupére**r" en bout de ligne pour enregistrer la notification dans le tableau de bord "Gérer les notifications reçues" de l'ESMS sélectionné :

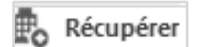

Il est nécessaire de confirmer que la **demande émane bien de l'usager ou de ses représentants légaux** dans la fenêtre de confirmation pour récupérer la notification :

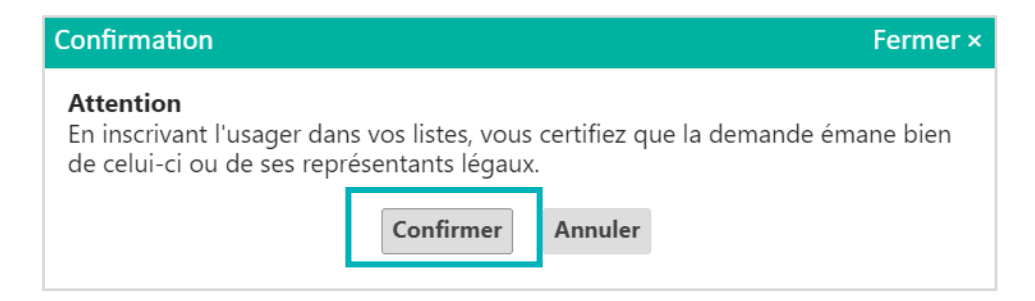

L'ESMS peut « Récupérer une décision d'orientation » qui a été envoyée vers une catégorie d'ESMS différente de la sienne ou vers un type de droit et prestation différent du sien.

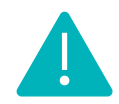

Il appartient à l'ESMS de choisir la bonne décision à récupérer dans le cas où l'usager possède plusieurs décisions en cours de validité. Une information non bloquante s'affichera dans la fenêtre de confirmation afin d'informer que la catégorie de la décision sélectionnée est différente de celle déclarée par l'ESMS.

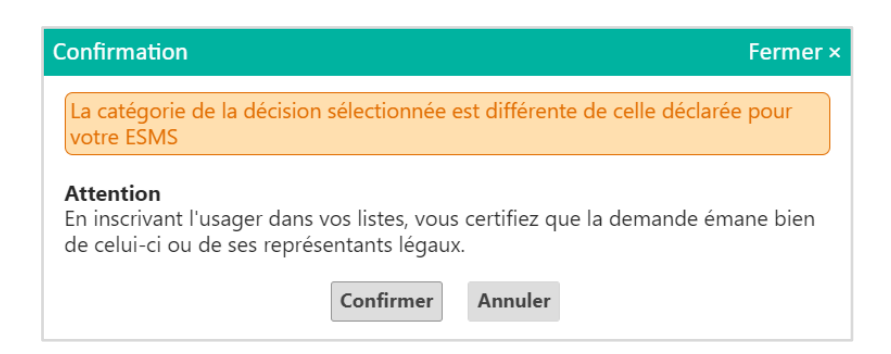

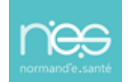

# 3 Effectuer une « recherche étendue ».

Il est possible de réaliser une recherche étendue si la recherche initiale est infructueuse.

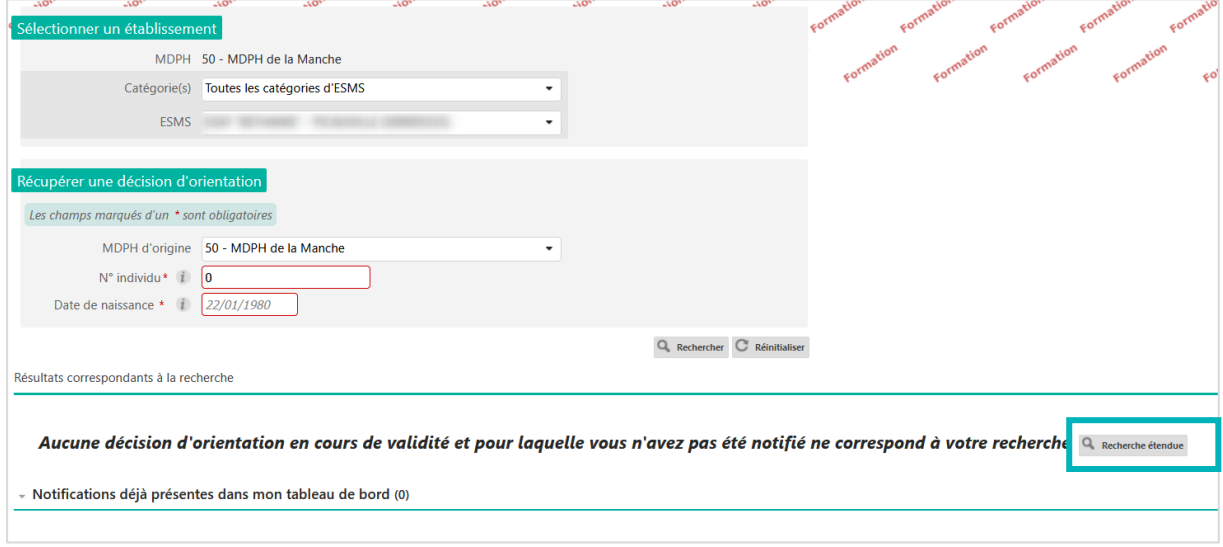

Des « résultats approximatifs » apparaissent si une notification est bien présente dans viatrajectoire pour :

- Cette date de naissance
- Ce département

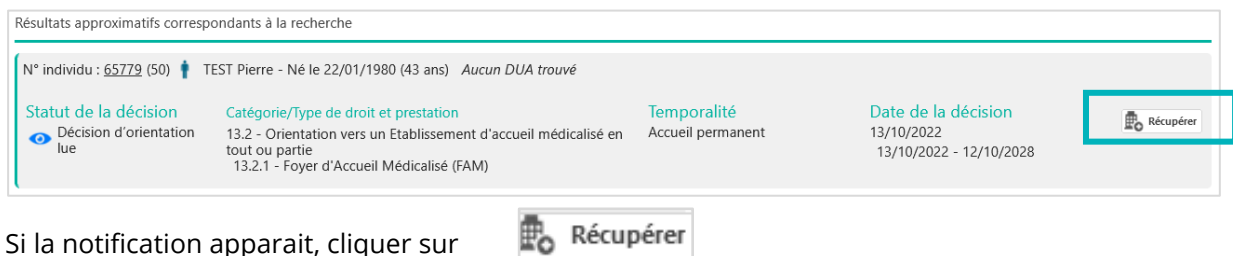

Si la notification apparait, cliquer sur

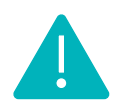

Ne cliquer sur récupérer que si la notification correspond à votre catégorie ESMS